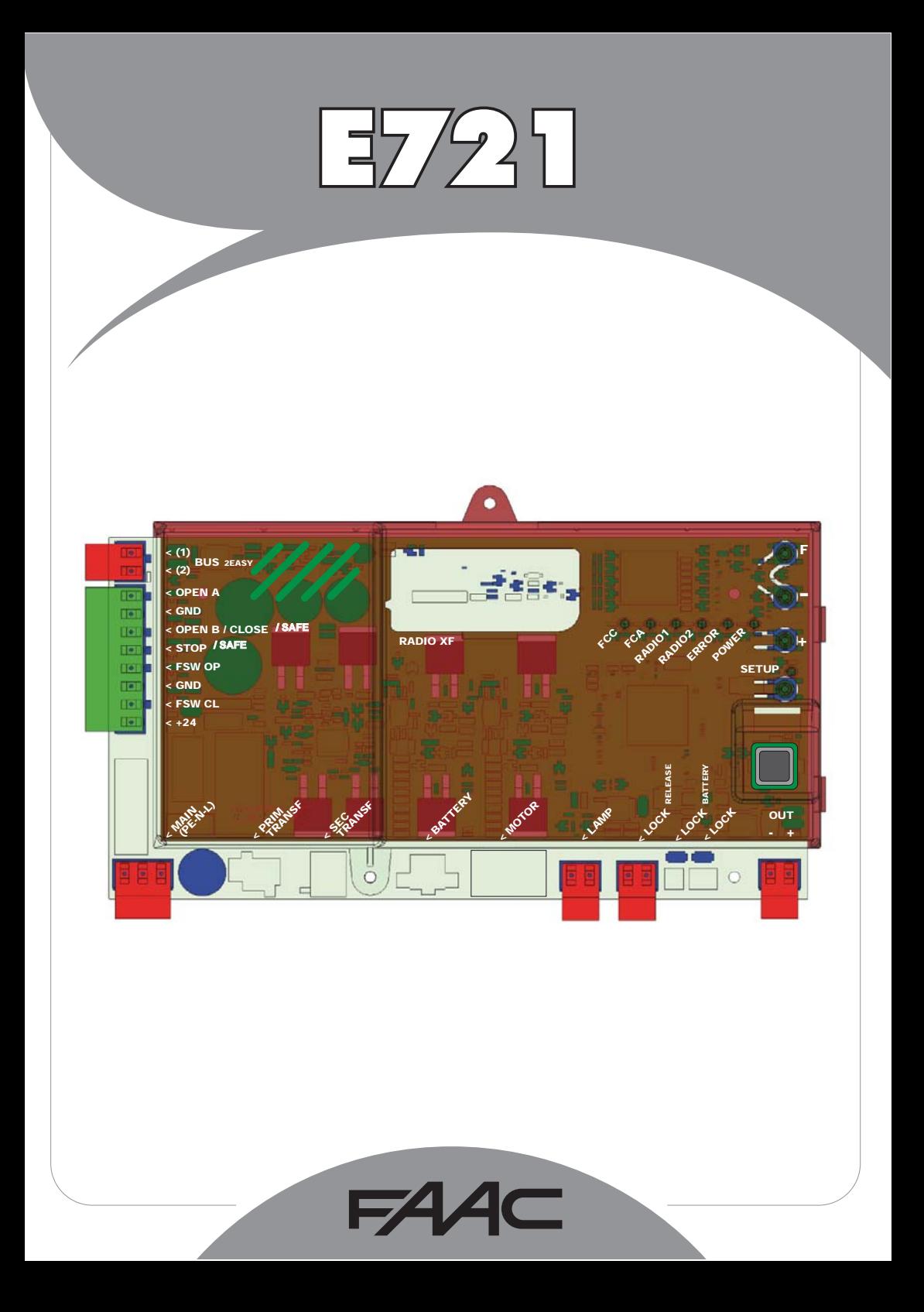

# INHALTSVERZEICHNIS

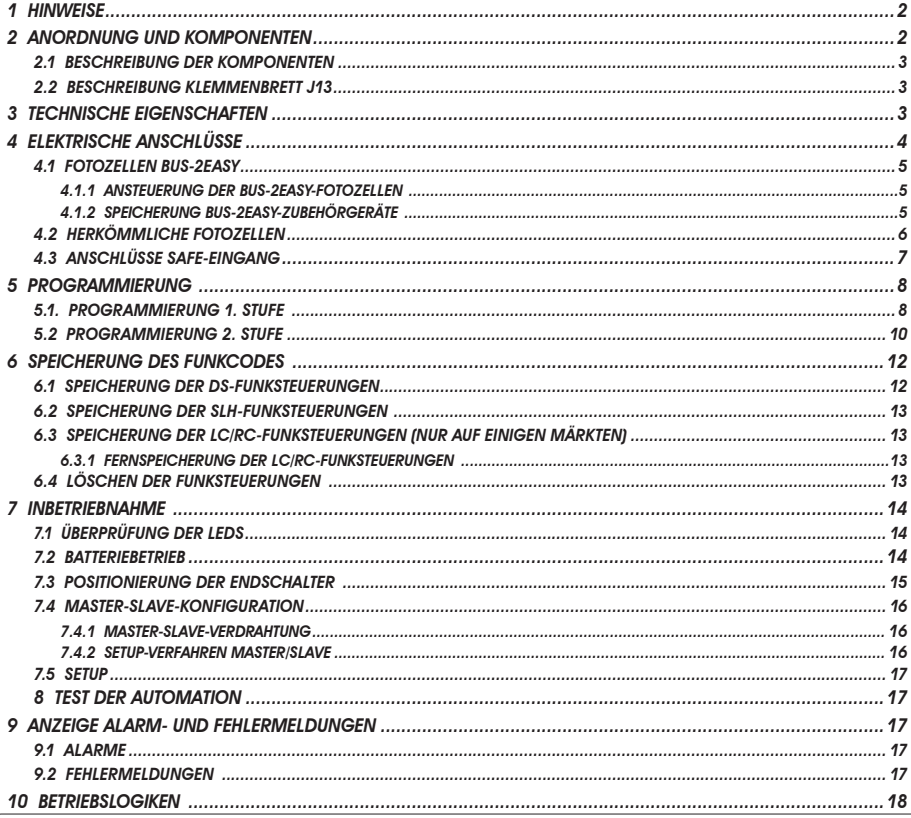

# CE-KONFORMITÄTSERKI ÄRUNG

Der Hersteller: FAAC S.p.A. Anschrift: Via Calari, 10 - 40069 Zola Predosa BOLOGNA - ITALIEN erklärt, dass: das elektronische Gerät E721

> • den wesentlichen Sicherheitsanforderungen der folgenden weiteren EWG-Richtlinien entspricht

 2006/95/EG Niederspannungsrichtlinie 2004/108/EG Richtlinie zur elektromagnetischen Verträglichkeit

Anmerkung:

 Dieses Produkt wurde in einer typisch homogenen Konfiguration getestet (sämtliche Bauprodukte der Firma FAAC S.p.A.).

Bologna, den 01-12-2010

 Der Geschäftsführer A. Marcellan

A May

### HINWEISE

• Achtung! Um die Personensicherheit zu gewährleisten, sollte die Anleitung aufmerksam befolgt werden.<br>• Eine falsche Montage oder ein falscher Einsatz des Produktes können zu schwerwiegenden Verletzungen führen.<br>• Die Anl

• Mit diesem Symbol **substraat die Einweise** in Bezug auf die Eigenschaften bzw. den Betrieb des Produktes aufmerksam gemacht werden.

### *1 HINWEISE*

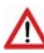

*Vor dem Ausführen jeglicher Art von Eingriffen am elektronischen Gerät (Anschlüsse, Instandhaltung) muss immer die Stromzufuhr abgeschaltet werden.*

E721

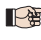

*ra Vor der Anlage sollte ein Differential-Wärmeschutzschalter mit entsprechender Auslöseschwelle vorgesehen werden.*

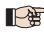

 *Das Erdungskabel an die entsprechende Klemme anschließen.*

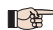

 *Die Versorgungskabel immer von den Kabeln für die Steuerung und die Sicherheitsvorrichtungen (Taste, Empfänger, Fotozellen usw.) getrennt verlegen. Um jegliche elektrischen Störungen auszuschließen, sollten separate Ummantelungen oder abgeschirmte Kabel (mit an der Masse angeschlossener Abschirmung) verwendet werden.*

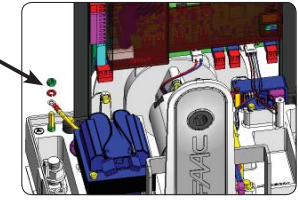

### *2 ANORDNUNG UND KOMPONENTEN*

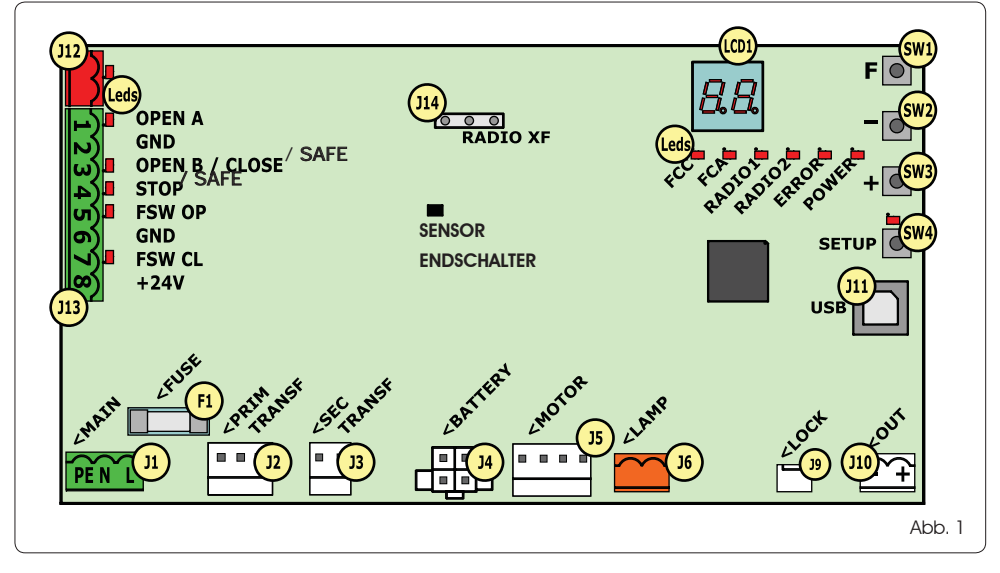

### *2.1 BESCHREIBUNG DER KOMPONENTEN 3 TECHNISCHE EIGENSCHAFTEN*

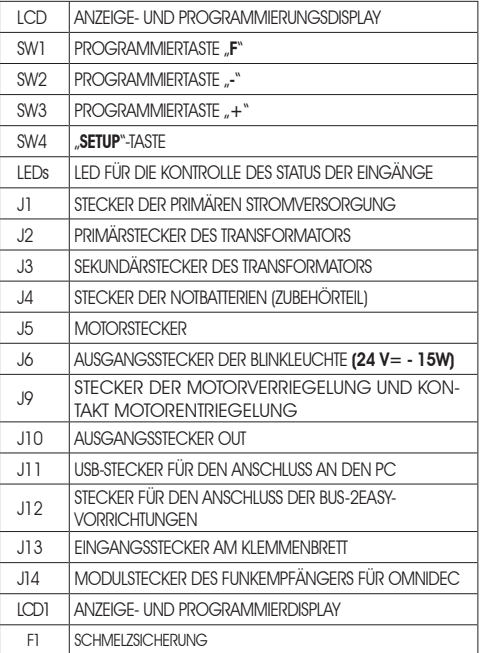

### *2.2 BESCHREIBUNG KLEMMENBRETT J13*

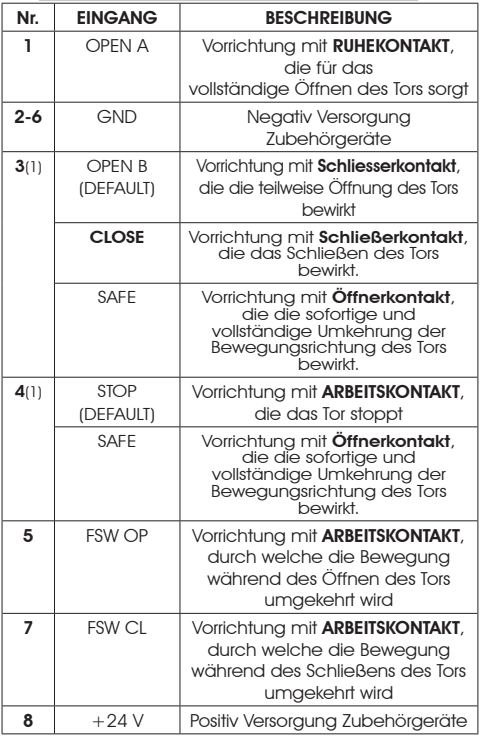

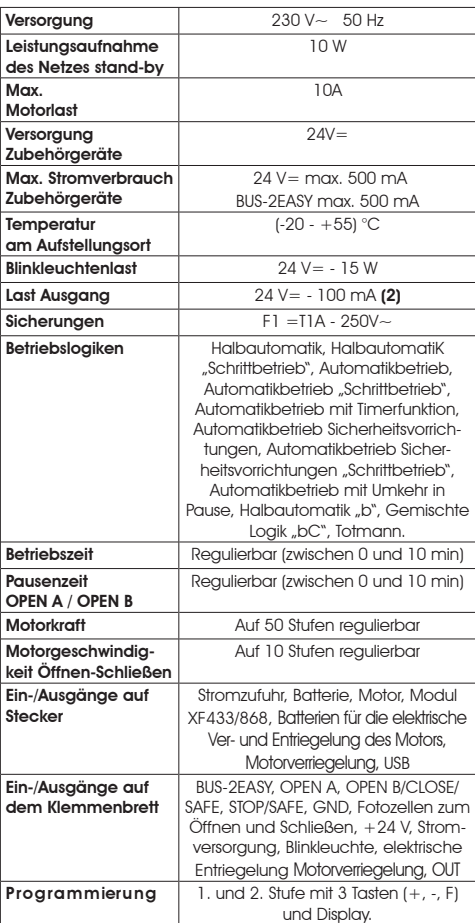

- (1) *Die Verwendungsarten der Eingänge 3 und 4 können anhand der Konfiguration der entsprechenden Parameter auf der 2. Programmierstufe festgelegt werden (Parameter Ob und SP). Für die genaue Beschreibung der Betriebsweise der Automation im Hinblick auf die ausgewählten Steuerungslogiken wird auf die Tabellen am Ende dieser Betriebsanleitung verwiesen (Abschn. 10 – STEUERUNGSLOGIKEN). Für die bei Verwendung dieser als SAFE eingerichteten Eingänge vorzunehmenden Verdrahtungen wird auf die in Abb. 13 und 14 dargestellten Diagramme verwiesen*
- *(1) Die elektrische Ausgangsbelastung muss bereits im max. für die Zubehörgeräte verfügbaren strom berücksichtigt werden*

# *4 ELEKTRISCHE ANSCHLÜSSE*

*Die in Abb. 2 angegebenen Verdrahtungen beziehen sich auf die Eingänge der Steuerkarte mit DEFAULT-Konfiguration.* 

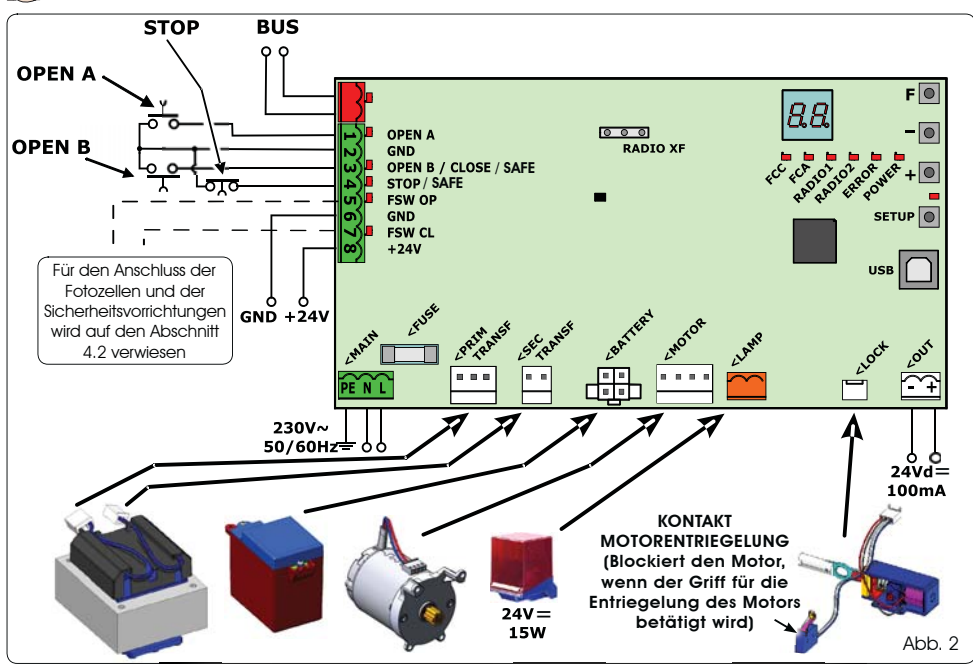

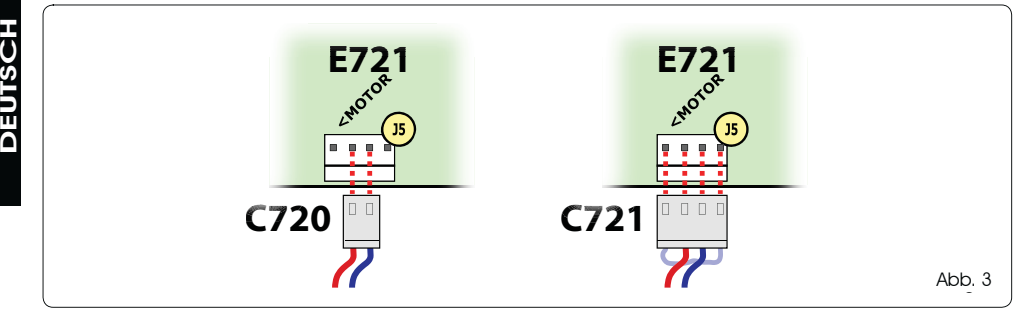

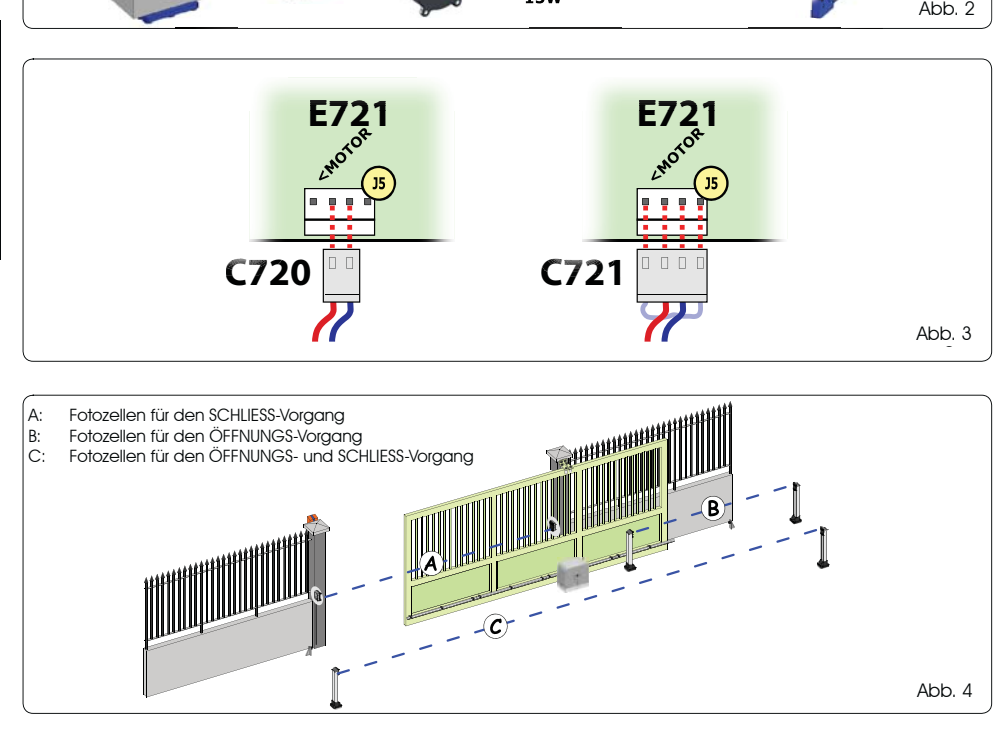

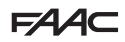

Vor dem Anschluss der Fotozellen muss die Betriebsart je **Tab. 1 - Ansteuerung der BUS-2EASY-Fotozellen** nach dem zu schützenden Bewegungsbereich ausgewählt werden:

Sicherheitsvorrichtungen beim Schließvorgang: Sie werden nur während der Schließbewegung der Automation aktiviert und eignen sich somit dazu, das Tor im Schließbereich vor dem Anstoßen zu schützen.

*Sicherheitsvorrichtungen beim Öffnungsvorgang:* Sie werden nur während der Öffnungsbewegung der Automation aktiviertund eignen sich somit dazu, das Tor im Öffnungsbereich vor dem Anstoßen zu schützen.

*Sicherheitsvorrichtungen beim Öffnungs-/ Schließvorgang:* Sie werden sowohl während der Öffnungs- als auch bei der Schließbewegung der Automation aktiviertund eignen sich somit dazu, das Tor im gesamten Öffnungs-/Schließbereich vor dem Anstoßen zu schützen.

# *4.1 FOTOZELLEN BUS-2EASY*

Diese Karte ist mit einem BUS-2EASY-Kreis ausgestattet, an welchen problemlos eine hohe Anzahl an BUS-2EASY-Vorrichtungen für die Sicherheit (z.B. bis zu 16 Fotozellenpaare) angeschlossen werden kann, die mithilfe von lediglich zwei Kabeln ohne Polarität entsprechend

programmiert werden. Vor dem Anschluss der Fotozellen muss die Betriebsart (Abb. 4) je nach dem zu schützenden Bewegungsbereich ausgewählt werden. Darüber hinaus müssen sowohl auf dem Geber als auch auf dem Empfänger die Dip-Schalter (siehe Abb. 5) gemäß Tab. 1 positioniert werden.

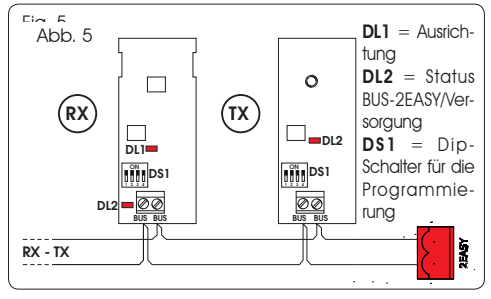

### *4.1.1 ANSTEUERUNG DER BUS-2EASY-FOTOZELLEN*

 *Es ist wichtig, dass sowohl dem Geber als auch dem Empfänger dieselbe Adresse gegeben wird.*

 *Sicherstellen, dass nicht zwei bzw. mehrere Fotozellenpaare dieselbe Adresse haben.*

 *Wenn kein BUS-2EASY-Zubehör verwendet wird, bleibt der BUS-2EASY-Stecker (J12 - Abb. 1) unbelegt*

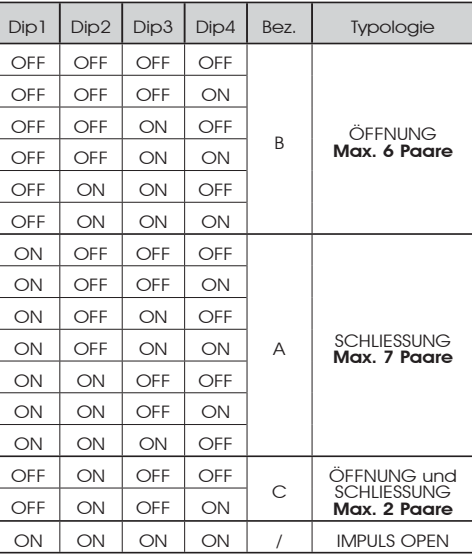

### *4.1.2 SPEICHERUNG BUS-2EASY-ZUBEHÖRGERÄTE*

Jederzeit können der Anlage BUS-2EASY-Fotozellen und –Zubehörteile hinzugefügt werden, und zwar einfach anhand des nachfolgenden Verfahrens:

- 1. Die Zubehörgeräte montieren und mit der gewünschten Adresse programmieren (siehe Abschnitt 4.1.1).
- 2. Die Karte von der Stromversorgung trennen.
- 3. Die beiden Kabel der BUS-2EASY-Zubehörgeräte an der roten Klemmenleiste J12 anschließen (Polanschluss spielt keine Rolle).
- 4. Die Karte an die Versorgung anschließen.
- 5. Einmal kurz die SETUP-Taste drücken (SW4), um die Einschreibung der Zubehörgeräte durchzuführen. Überprüfen, ob die montierten BUS-2EASY-Vorrichtungen ordnungsgemäß funktionieren.
- 6. Die BUS-2EASY-Zubehörteile wurden von der Karte gespeichert.

Die Angaben der folgenden Tabelle befolgen, um zu überprüfen, ob die BUS-2EASY-Anschluss ordnungsgemäß funktioniert.

*Dieselben Anweisungen sind an einem MASTER-Steuergerät zu befolgen, auch um ein an den BUS-2EASY mit POLARISIERTEM Kabel angeschlossenes SLAVE-Steuergerät zu erfassen.*

#### Tab. 2 - Beschreibung BUS-2EASY-LED

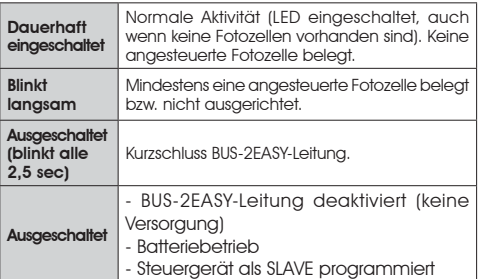

# $EAC$

### *4.2 HERKÖMMLICHE FOTOZELLEN*

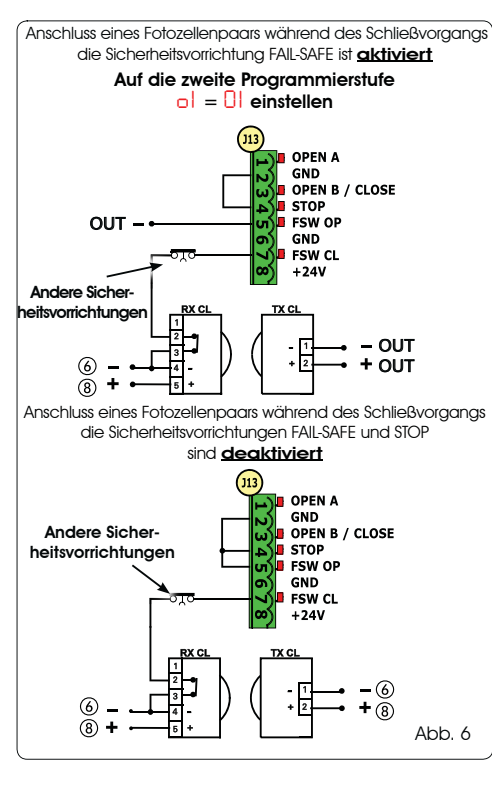

**HOSHIFE** DEUTSCH

- *Falls die Sicherheitsvorrichtung FAIL-SAFE nicht benutzt*   $\mathbb{R}$ *wird, muss die Versorgung der Übertragungsgeräte an die Klemmen 6 und 8 von J13 angeschlossen werden.*
- *Wenn die Sicherheitsvorrichtung FAIL-SAFE verwendet wird, muss sie entsprechend eingestellt (siehe Programmierung der 2. Stufe und Abb. 6) und dann die Stromversorgung der Übertragungsgeräte mit dem Ausgang OUT verbunden werden.*
- *Wenn die Sicherheitsvorrichtung FAIL-SAFE verwendet wird, müssen auch die nicht benutzten Sicherheitseingänge mit dem Negativ von OUT (siehe Abb. 6) überbrückt werden.*

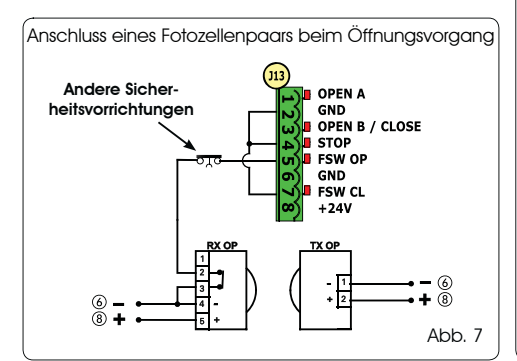

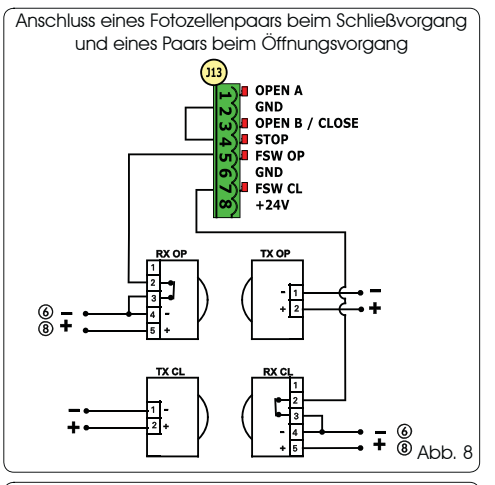

Anschluss von zwei Fotozellenpaaren beim Schließvorgang

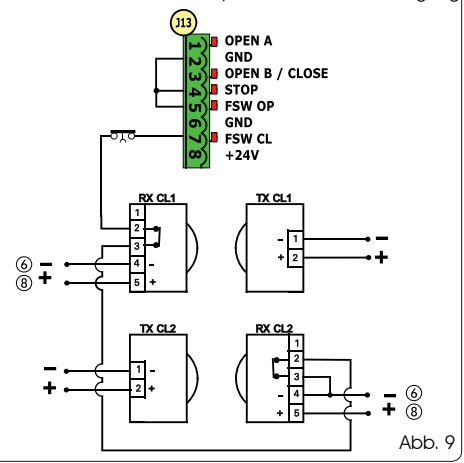

Anschluss eines Fotozellenpaars beim Schließvorgang und eines Paars beim Öffnungs-/Schließvorgang

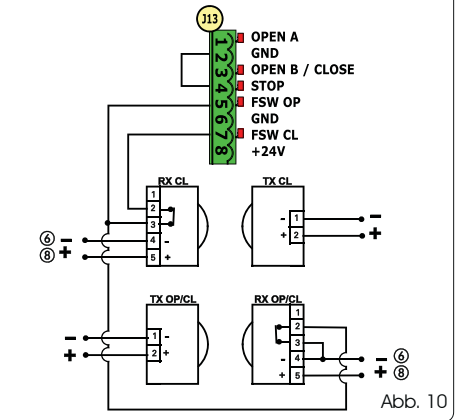

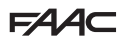

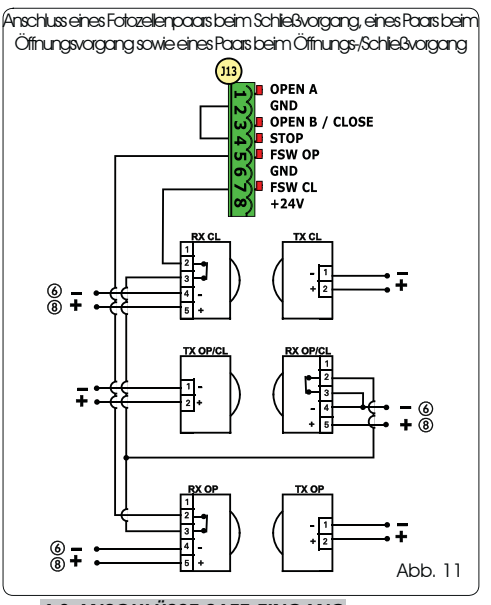

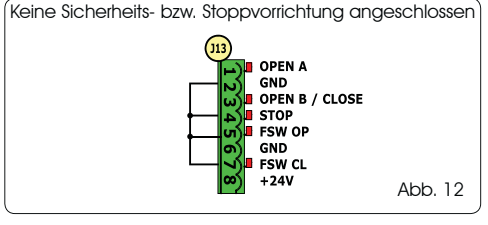

#### *4.3 ANSCHLÜSSE SAFE-EINGANG*

*Wenn die FailSafe-Sicherheitsfunktion aktiviert wird (Parameter kann in der 2. Programmierstufe festgelegt*  **werden) muss -OUT als Minuspol für die Verwaltung des SAFE-Eingangs verwendet werden (siehe** *Abb. 13).*

Anschluss einer Sicherheitseinrichtung (anderer Sicherheitseinrichtungen) an den SAFE-Eingang bei aktivierter FAILSAFE-Funktion

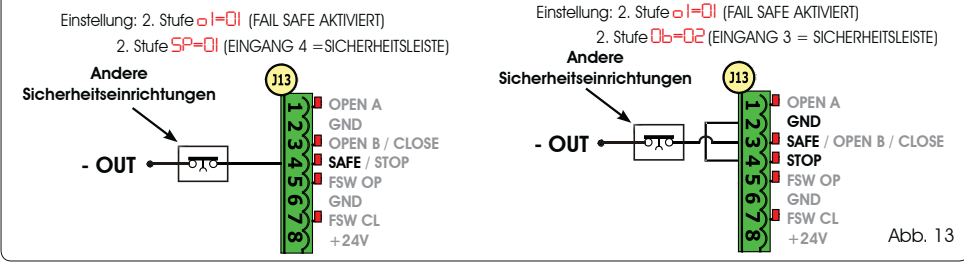

*Wenn die FailSafe-Sicherheitsfunktion deaktiviert wird (Parameter kann in der 2. Programmierstufe festgelegt*  LE *werden) muss -* - *als Minuspol für die Verwaltung des SAFE-Eingangs verwendet werden (siehe Abb. 14).*

 DEUTSCH Anschluss einer Sicherheitseinrichtung (anderer Sicherheitseinrichtungen) an den SAFE-Eingang bei deaktivierter FAILSAFE-Funktion Einstellung: 2. Stufe *o 1=00* (FAIL SAFE DEAKTIVIERT) Einstellung: 2. Stufe *o 1=00* (FAIL SAFE DEAKTIVIERT) 2. Stufe *Ob=02* (EINGANG 3 =SICHERHEITSLEISTE) 2. Stufe *SP=01* (EINGANG 4 = SICHERHEITSLEISTE) Andere Sicherheitseinrichtungen Andere m OPEN A Sicherheitseinrichtungen OPEN A **GND** GND OPEN B / CLOSE SAFE / OPEN B / CLOSE **SAFE** / STOP (6 **FSW OP STOP** - 6 ĸ **GND FSW OP** Ù. o. GND ø FSW CL **FSW CL**  $+24V$ Abb. 14œ  $+24V$ 

*Wenn Vorrichtungen mit Öffnerkontakt (andere Sicherheitseinrichtungen) eingesetzt werden, muss der*  **IS** SAFE-Eingang bei aktivierter FAILSAFE-Funktion an -OUT und bei deaktivierter FAILSAFE-Funktion an GND *überbrückt werden.*

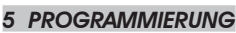

Zum Programmieren des Betriebs der Automation muss der Modus "PROGRAMMIERUNG" aufgerufen werden.

Die Programmierung ist in zwei Phasen unterteilt: 1. PHASE, 2. PHASE.

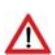

 *Normalerweise wird auf dem Display der Status der Automation angezeigt. Durch Druck der Taste F bzw. durch den gleichzeitigen Druck der Taste F und der Taste + gelangt man zur Programmierung der 1. bzw. zur 2. Stufe. Während des Batteriebetriebs ist das Display ausgeschaltet. Zur Anzeige des Zustands der Automation kurz die Taste + drücken.*

 *Um die Standardeinstellungen wieder herzustellen, genügt es, die gewünschte Einstellung beim ersten Schritt der Programmierung der 1. Stufe zu laden.*

#### **5.1. PROGRAMMIERUNG 1. STUFE**

 *Die Änderung der Programmierparameter ist sofort wirksam, während die endgültige Speicherung erst dann erfolgt, wenn die Programmierung beendet und der Anzeigemodus des Zustands der Eingänge erneut aufgerufen wird. Wenn die Stromzufuhr zum Gerät unterbrochen wird, bevor der Anzeigemodus des Zustands der Eingänge erneut aufgerufen wird, gehen alle vorgenommenen Änderungen verloren.*

**FAAC** 

 *Von allen Schritten der Programmierung der 1. und 2. Stufe kann zur Anzeige des Status der Eingänge zurückgekehrt und sämtliche bis zu diesem Zeitpunkt abgeänderten Parameter können gespeichert werden. Hierzu müssen gleichzeitig die Tasten F und - gedrückt werden.*

**Beim Einschalten der Karte erscheint auf** *dem Display LCD1 einige Sekunden lang die zweistellige, durch einen Dezimalpunkt* 

Um zur Programmierung der 1. Stufe zu gelangen, muss die Taste F gedrückt werden.

 $\supset$ 

- Bei (anhaltendem) Drücken der Taste F erscheint die Bezeichnung der Funktion am Display.
- Nachdem die Taste wieder losgelassen wird, zeigt das Display den Wert der Funktion an, der mit den Tasten + und verändert werden kann.
- Durch erneuten Druck der Taste F (die dann gedrückt gehalten wird), wird auf dem Display die Bezeichnung der nächsten Funktion angezeigt usw.
- Wenn die letzte Funktion erreicht ist und die Taste F gedrückt wird, wird die Programmierung beendet und die Parameter werden gespeichert. Auf dem Display wird erneut der Status der Automation angezeigt.

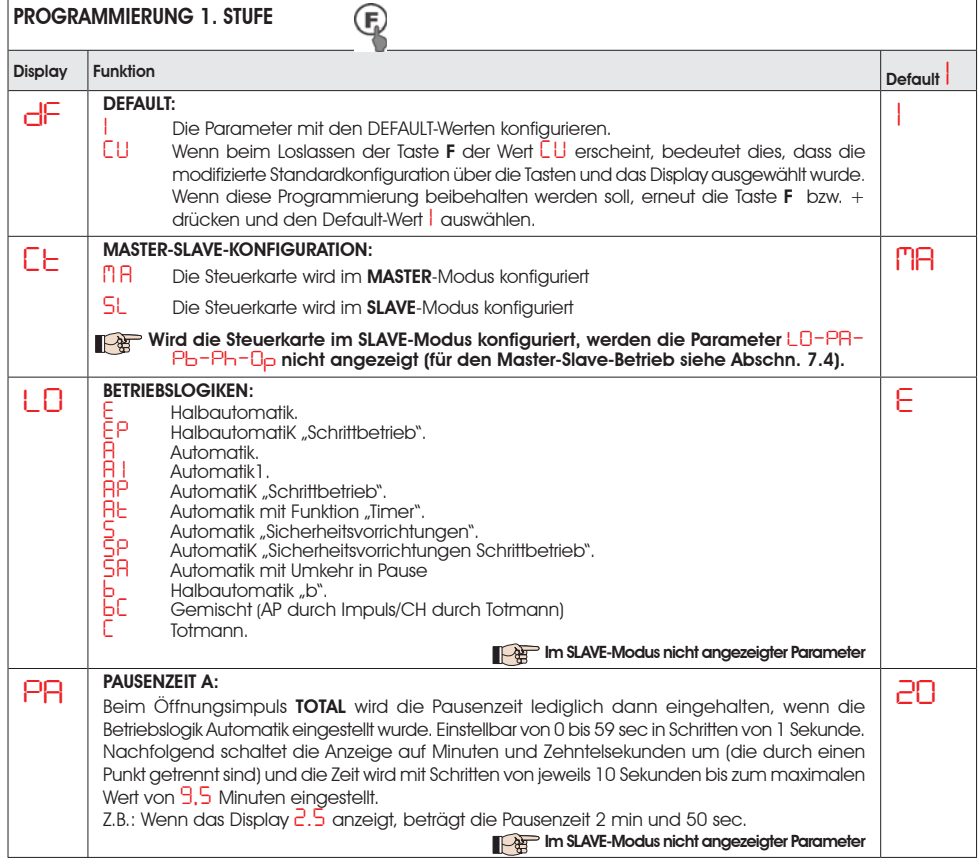

# $FAAC$

DEUTSCH

DEUTSCH

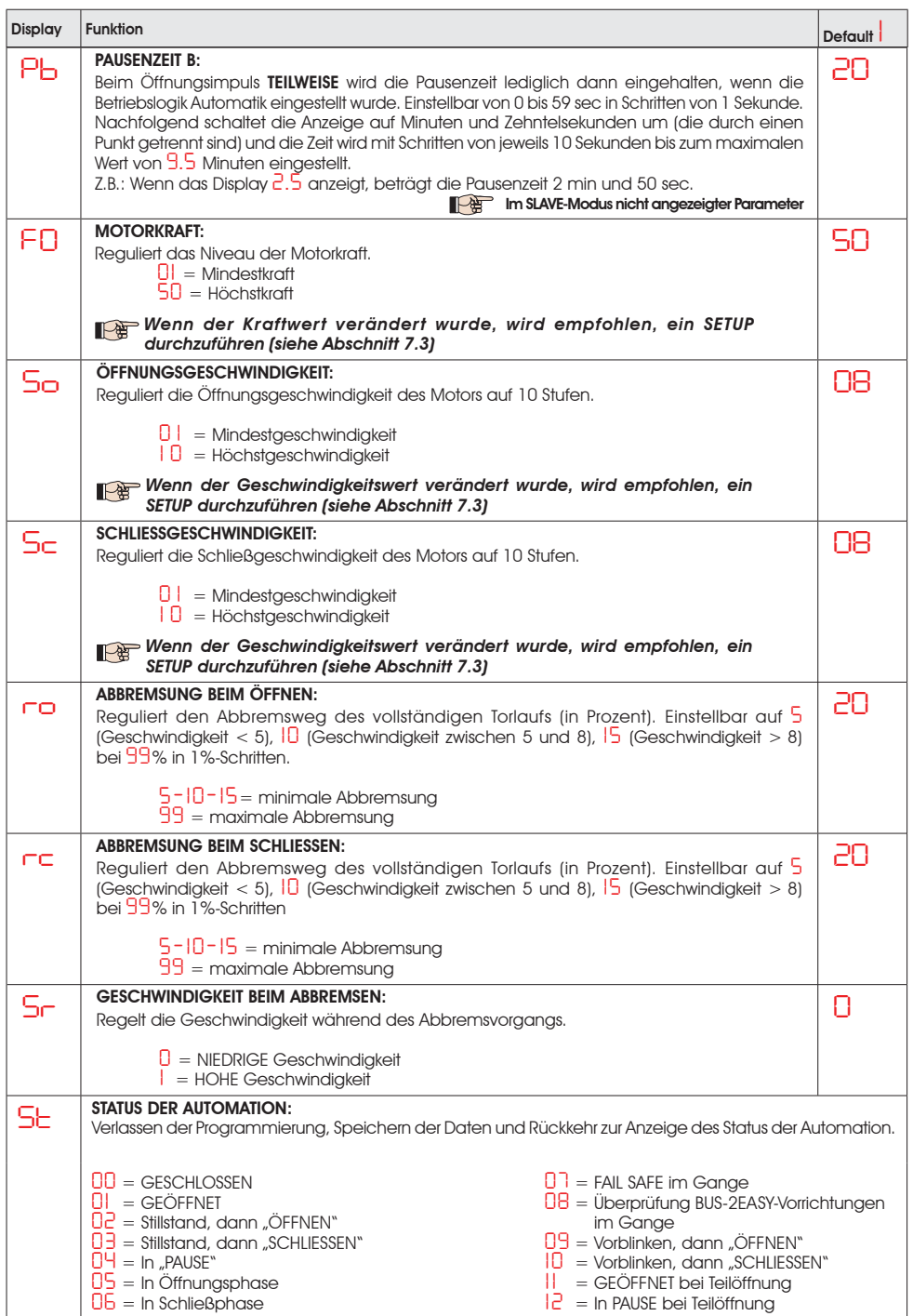

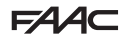

### *5.2 PROGRAMMIERUNG 2. STUFE*

 $FAAC$ 

- Um zur 2. PROGRAMMIERSTUFE zu gelangen, muss die Taste **F** gedrückt gehalten und zusätzlich die Taste + gedrückt werden:<br>• Wenn auch die Taste **F** losgelassen wird, zeigt das Display den Wert der Funktion an, der mit d werden kann.
- Durch Duck der Taste F (die dann gedrückt gehalten wird) wird auf dem Display die Bezeichnung der nächsten Funktion und beim Loslassen der Taste der Wert angezeigt, der mit den Tasten + und - verändert werden kann.
- Wenn die letzte Funktion erreicht ist und die Taste F gedrückt wird, wird die Programmierung abgeschlossen und das Display zeigt wieder den Status der Automation an.

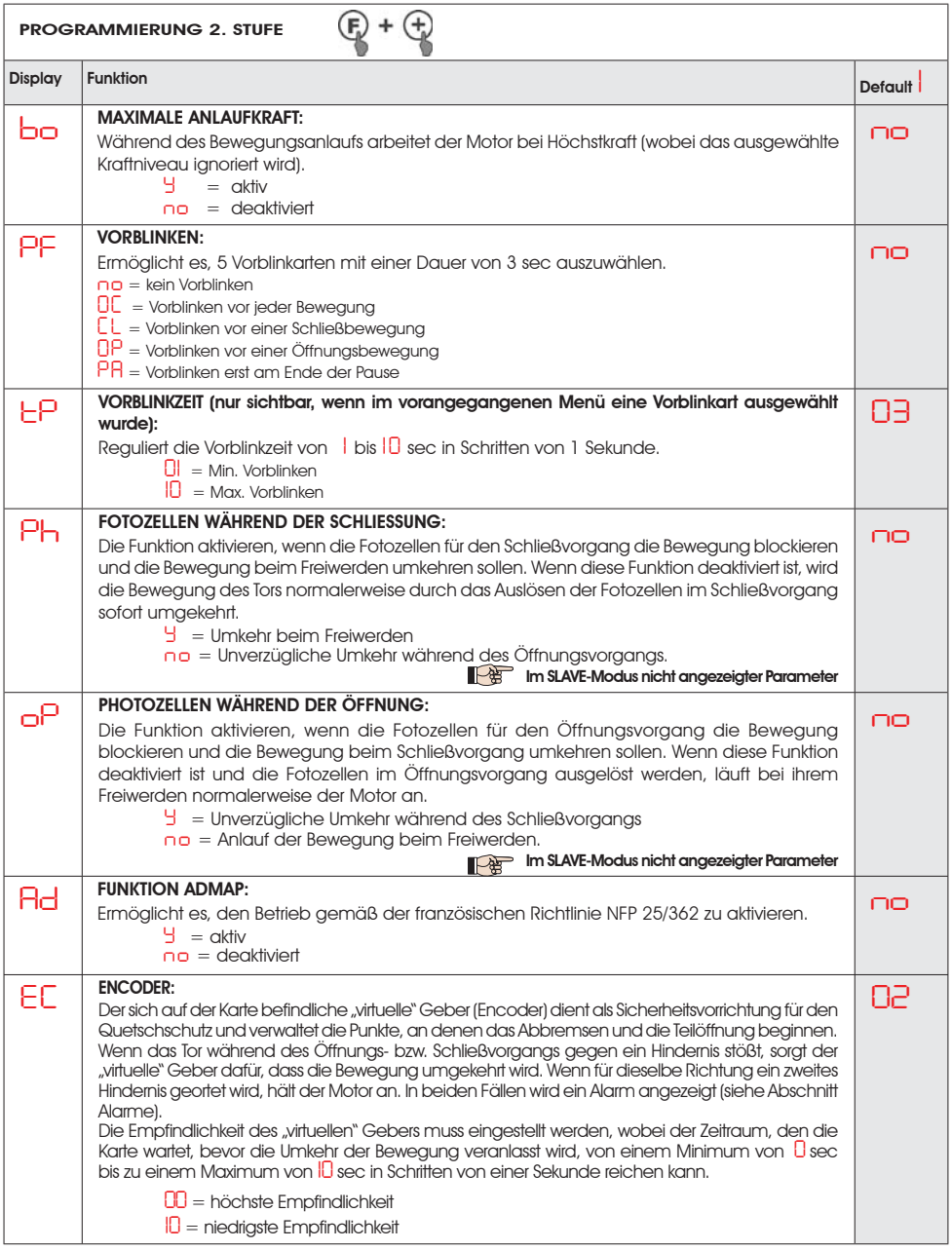

# $FAAC$

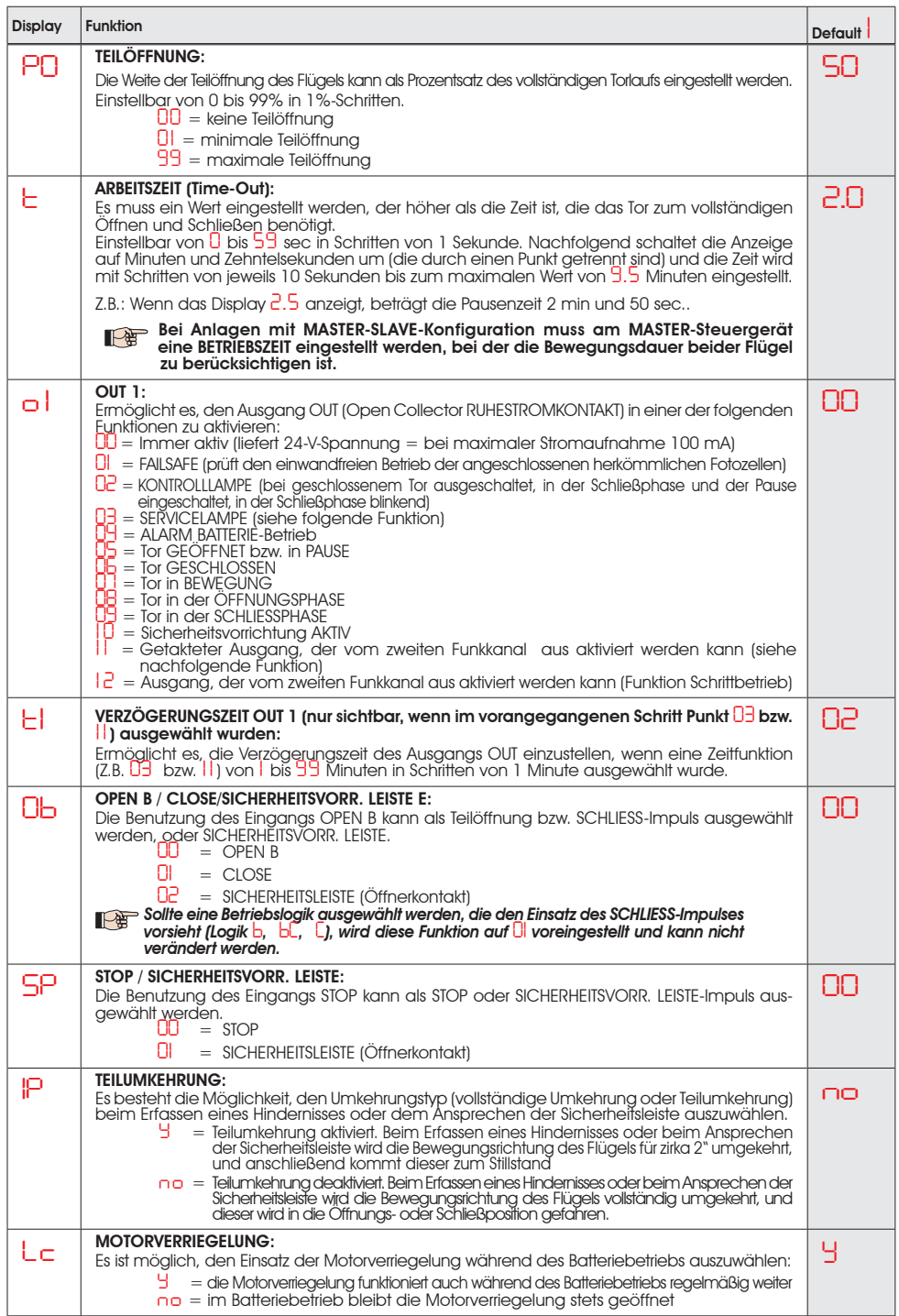

**DEUTSCH** DEUTSCH

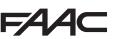

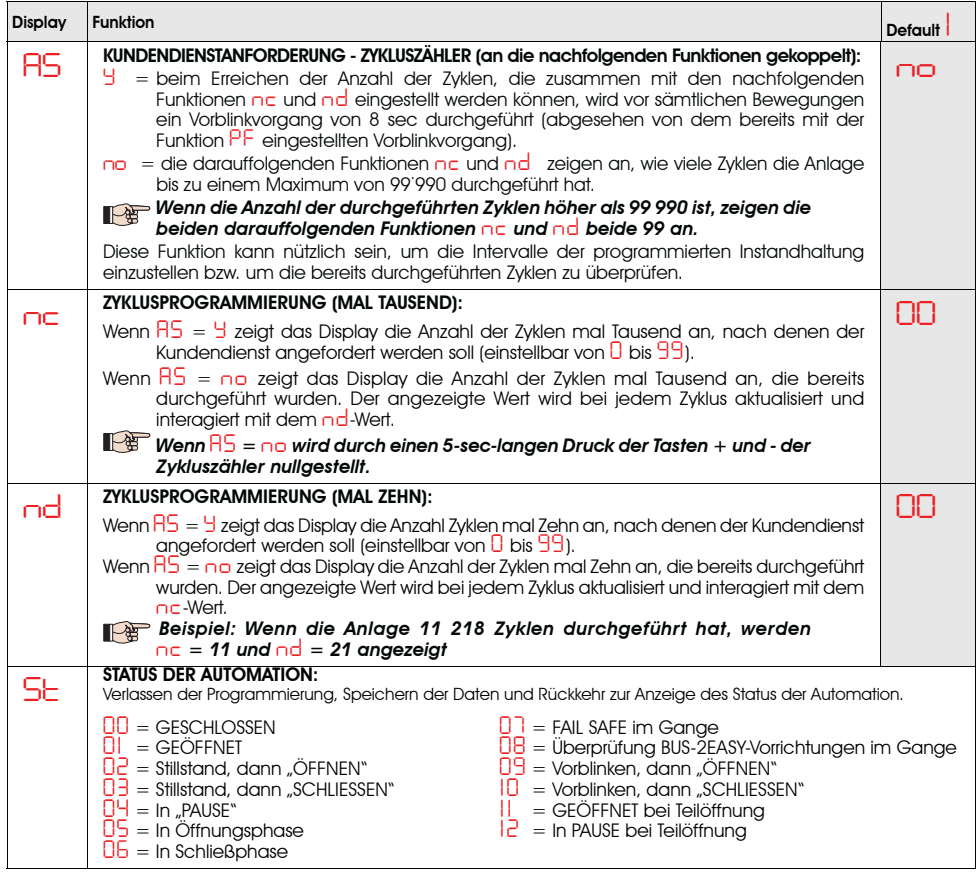

### *6 SPEICHERUNG DES FUNKCODES*

Das elektronische Gerät ist mit einem integrierten Decodiersystem (DS, SLH, LC/RC) mit zwei Kanälen ausgestattet, dem so genannten OMNIDEC. Mit diesem System können mittels eines zusätzlichen Empfängermoduls und

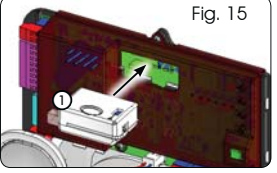

Funksteuerungen derselben Frequenz (Abb. 15 Bez. ①)<br>sowohl die vollständige (OPEN A) als auch die Teilöffnung (OPEN B) der Automation gespeichert werden.

- *Die 3 Funkcode-Typologien (DS, SLH, LC/ RC) können auf beiden Kanälen gleichzeitig eingesetzt werden. Es können bis zu 256 Funkcodes eingegeben werden, die zwischen OPEN A und OPEN B aufgeteilt werden.*
- *De Um verschiedene Kodiersysteme auf demselben Kanal einsetzen zu können, muss zuerst der Lernvorgang für ein System abgeschlossen und derselbe Arbeitsschritt dann für das nächste System angewandt werden.*
- *Keine Funkeinrichtung an als SLAVE konfigurierte Geräte anschließen.*

### *6.1 SPEICHERUNG DER DS-FUNKSTEUERUNGEN*

 *Es können max. 256 verschiedene Codes gespeichert werden, die zwischen OPEN A und OPEN B aufgeteilt werden.*

- 1. Auf der Funksteuerung DS die gewünschte Kombination ON - OFF der 12 Dip-Schalter auswählen.
- 2. Die Tasten + (SW3) bzw. (SW2) gedrückt halten und dann die SETUP-Taste drücken (SW4), um die vollständige (OPEN A) bzw. die Teilöffnung (OPEN B/ CLOSE) zu speichern. Das entsprechende LED blinkt 5 sec lang langsam.
- 3. Beide Tasten loslassen.
- 4. Innerhalb dieser 5 sec muss die gewünschte Taste auf der Funksteuerung gedrückt werden.
- 5. Das entsprechende LED leuchtet dauerhaft 1 Sekunde lang, geht dann wieder aus und zeigt schließlich die erfolgte Speicherung an.
- 6. Um andere Codes hinzuzufügen, müssen die Arbeitsschritte ab Punkt 1 wiederholt werden.

7. Um Funksteuerungen mit demselben Code verwenden zu können, muss dieselbe ON - OFF-Kombination auf die anderen Funksteuerungen kopiert werden, ohne dass etwas auf der Kontrollkarte verändert werden muss.

### *6.2 SPEICHERUNG DER SLH-FUNKSTEUERUNGEN*

 *Es können max. 256 verschiedene Codes gespeichert werden, die zwischen OPEN A und OPEN B/CLOSE aufgeteilt werden.*

- 1. Die Tasten P1 und P2 auf der SLH-Funksteuerung gleichzeitig drücken und gedrückt halten.
- 2. Die LED der Funksteuerung beginnt zu blinken.
- 3. Beide Tasten loslassen.
- 4. Die Tasten + (SW3) bzw. (SW2) gedrückt halten und dann die SETUP-Taste (SW4) drücken, um die vollständige (OPEN A) bzw. die Teilöffnung (OPEN B/ CLOSE) zu speichern. Das entsprechende LED blinkt 5 sec lang langsam.
- 5. Beide Tasten loslassen.
- 6. Innerhalb dieser 5 sec muss, während die LED der Funksteuerung noch blinkt, die gewünschte Taste auf der Funksteuerung gedrückt und in dieser Stellung gehalten werden (die LED der Funksteuerung leuchtet dauerhaft).
- 7. Die LED auf der Platte leuchtet dauerhaft 2 Sekunden lang, geht dann wieder aus und zeigt schließlich die erfolgte Speicherung an.
- 8. Die Taste der Funksteuerung loslassen.
- 9. Die Taste der gespeicherten Funksteuerung 2 Mal kurz hintereinander drücken.

#### *Die Automation öffnet sich. Sicherstellen, dass die Automation frei von Hindernissen (Personen bzw. Gegenstände) ist.*

Um die anderen Funksteuerungen mit demselben Anlagencode zu aktivieren, muss der Anlagencode der gespeicherten Taste der Funksteuerung an die Taste der Funksteuerung, die hinzugefügt werden soll, übermittelt werden. Hierzu muss folgendermaßen vorgegangen werden:

- a. Die Tasten P1 und P2 auf der gespeicherten Funksteuerung gleichzeitig drücken und gedrückt halten.
- b. Die LED der Funksteuerung beginnt zu blinken.
- c. Beide Tasten loslassen.
- d. Die gespeicherte Taste drücken und gedrückt halten (die LED der Funksteuerung leuchtet dauerhaft).
- e. Die Funksteuerungen einander nähern, die Taste der Funksteuerung, die hinzugefügt werden soll, drücken und gedrückt halten und erst dann wieder loslassen, wenn die LED der Funksteuerung anzeigt, dass die Speicherung erfolgt ist.
- Die Taste der gespeicherten Funksteuerung 2 Mal kurz hintereinander drücken.

#### *Die Automation öffnet sich. Sicherstellen, dass die Automation frei von Hindernissen (Personen bzw. Gegenstände) ist.*

# **6.3 SPEICHERUNG DER LC/RC-FUNKSTEUERUNGEI**

 *Es können max. 256 verschiedene Codes gespeichert werden, die zwischen OPEN A und OPEN B/CLOSE aufgeteilt werden.*

#### *Die LC/RC-Funksteuerungen dürfen nur dann benutzt werden, wenn das Empfängermodul 433 MHz aufweist.*

- 1. Die Tasten + (SW3) bzw. (SW2) gedrückt halten und dann die SETUP-Taste drücken (SW4), um die vollständige (OPEN A) bzw. die Teilöffnung (OPEN B/ CLOSE) zu speichern. Das entsprechende LED blinkt 5 sec lang langsam.
- 2. Die Taste loslassen.
- 3. Innerhalb dieser 5 sec muss die gewünschte Taste auf der LC/RC-Funksteuerung gedrückt werden.
- 4. Die LED leuchtet dauerhaft 1 Sekunde lang, zeigt an, dass die Speicherung erfolgt ist und blinkt dann weitere 5 sec, während derer eine weitere Funksteuerung gespeichert werden kann.
- 5. Wenn die 5 sec vorüber sind, geht die LED aus und zeigt das Ende des Vorgangs an.

### *6.3.1 FERNSPEICHERUNG DER LC/RC-FUNKSTEUERUNGEN*

Mit den LC/RC-Funksteuerungen können andere Funksteuerungen aus der Ferne gespeichert werden, d.h. ohne direkt auf die Karte zurückzugreifen. Hierzu wird eine zu einem früheren Zeitpunkt gespeicherte Funksteuerung benutzt.

- 1. Es muss eine bereits auf einem der beiden Kanäle gespeicherte Funksteuerung (OPEN A bzw. OPEN B/ CLOSE) verwendet werden.
- 2. Die Tasten P1 und P2 gleichzeitig drücken und gedrückt halten, bis beide LEDs 5 sec lang langsam blinken.
- 3. Innerhalb von 5 sec die zuvor gespeicherte Taste der Funksteuerung drücken, um die Lernphase auf dem ausgewählten Kanal zu aktivieren.
- 4. Die LED auf der Karte, welche dem in der Lernphase befindlichen Kanal entspricht, blinkt 5 sec lang, während derer der Code einer anderen Funksteuerung übermittelt werden muss.
- 5. Die LED leuchtet dauerhaft 1 Sekunde lang und zeigt an, dass die Speicherung erfolgt ist. Dann blinkt sie weitere 5 sec, während derer andere Funksteuerungen gespeichert werden können.

# *6.4 LÖSCHEN DER FUNKSTEUERUNGEN*

Um **ALLE** Codes der eingegebenen Funksteuerungen zu löschen, müssen die beiden Tasten + (SW3) und - (SW2) gedrückt werden. Dann eine Sekunde lang die SETUP-Taste (SW4) und die beiden ersten Tasten 10 sec lang drücken werden.

- Die LEDs RADIO1 und RADIO2 blinken 10 sec lang schnell.
- Die beiden LEDs leuchten 2 Sekunden lang und gehen dann aus (Löschung erfolgt).
- Beide Tasten loslassen.

 *Dieser Vorgang kann NICHT rückgängig gemacht werden. Es werden sämtliche sowohl als OPEN A als auch als OPEN B/CLOSE gespeicherten Codes der Funksteuerungen gelöscht.*

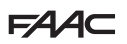

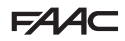

# *7 INBETRIEBNAHME*

### *7.1 ÜBERPRÜFUNG DER LEDS*

Nachdem sämtliche Anschlüsse durchgeführt worden sind und die Karte mit Strom versorgt ist, muss in der unten aufgeführten Tabelle der Status der LEDs im Vergleich zum Status der Eingänge überprüft werden (auf Abb. 16 ist die Automation geschlossen und befindet sich in Ruhestellung).

Die LEDs zeigen den Status der Eingänge der Karte an und sind zum Bewegen des Automatismus von großer Bedeutung:

Dabei ist zu berücksichtigen, dass: LeD AM = Kontakt geschlossen (Duiten Aus = Kontakt offen

- 
- 

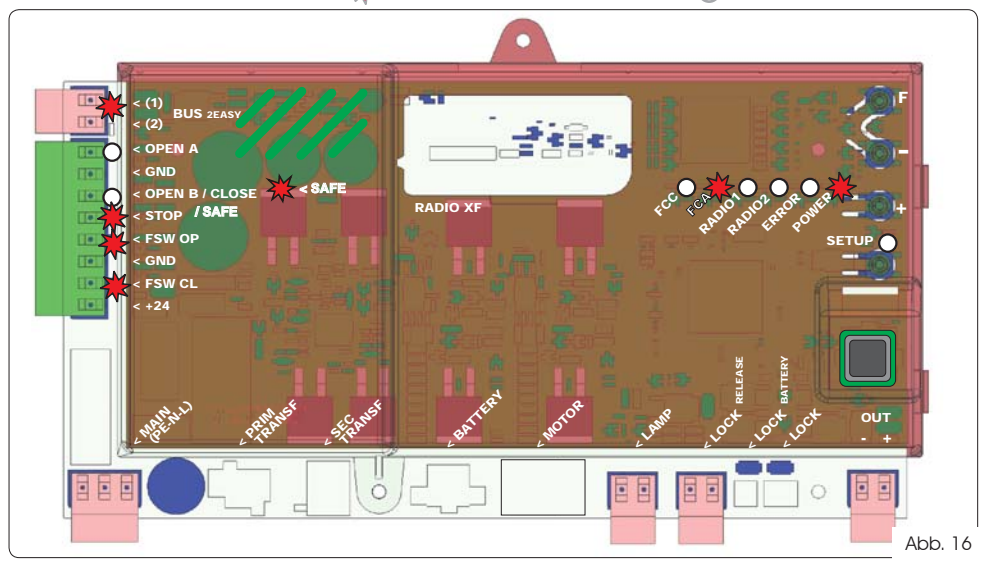

Die LEDs FCA und FCC stellen die Arbeitskontakte des auf der Karte integrierten Endschalters dar, die sich im belegten Zustand öffnen, wodurch das entsprechende LED abschaltet:

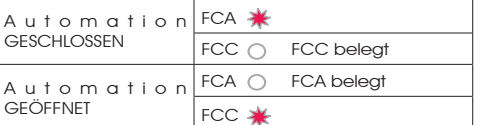

#### Tab. 3 - Beschreibung POWER-LED

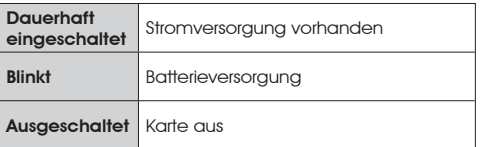

### *7.2 BATTERIEBETRIEB*

 *Die Eingänge STOP (SAFE), FSW CL, FSW OP, OPEN B, konfiguriert als SAFE, sind Sicherheitseingänge mit Öffnerkontakt. Die entsprechenden LED müssen daher LEUCHTEN, wenn sich die Automation in Ruhestellung befindet. Sie erlöschen, wenn die angeschlossene Vorrichtung anspricht.*

*Die Eingänge OPEN A, OPEN B/CLOSE sind Eingänge mit Schließerkontakt. Die entsprechenden LED leuchten daher NICHT, wenn sich die Automation in Ruhestellung befindet. Sie leuchten, wenn die angeschlossene Vorrichtung anspricht.*

 *Bei als SLAVE programmierten Geräten dürfen die der Klemmenleiste J13 entsprechenden LED nicht leuchten.*

 *Wenn die ERROR-LED blinkt, zeigt dies an, dass ein Alarm vorliegt (eine Situation, die den Betrieb des Tors nicht beeinträchtigt).*

 *Wenn die ERROR-LED dauerhaft eingeschaltet ist, zeigt dies an, dass eine Fehlermeldung vorliegt (Situation, durch welche der Betrieb gestoppt wird, bis die Ursache der Fehlermeldung behoben ist).*

# **ACHTUNG**

Während des Batteriebetriebs bei stehender Automation und System im Ruhemodus ist das Display LCD1 abgeschaltet und die LED BUS 2easy sowie die LED FCC und FCA leuchten nicht, während die LED Power blinkt, um den Verbrauch zu optimieren und die Ladung aufrechtzuerhalten.

In dieser Phase besteht auf jeden Fall die Möglichkeit, den Zustand der Automation anzuzeigen. Hierfür einfach kurz die Taste + auf der Steuerkarte drücken. Nach diesem kurzen Tastendruck wird der Zustand der Automation für 2 Sekunden am Display LCD1 angezeigt, das danach wieder abgeschaltet wird. Während einer normalen Bewegung arbeiten dagegen alle Diagnose-LED und LED zur Statusanzeige des Displays wieder entsprechend dem Zustand der Automation (siehe Abb. 16).

# $EAC$

### *7.3 POSITIONIERUNG DER ENDSCHALTER*

#### *Um die Endschalter-Magneten ordnungsgemäß positionieren zu können, muss die Steuerzentrale vorschriftsmäßig montiert und mit sämtlichen Zubehörgeräten der Steuerzentrale und den Sicherheitsvorrichtungen verbunden werden.*

Der Antrieb ist mit einem Magnetsensor (Endschalter) ausgestattet, welcher in der Karte der Steuerung integriert ist. Der Stillstand des Tors erfolgt sowohl beim Öffnen als auch beim Schließen in dem Moment, in dem der Sensor von dem am oberen Teil der Zahnstange befestigten polarisierten Magneten, aktiviert wird.

- 1. Überprüfen, ob der Antrieb gemäß der entsprechenden Anleitungen für den manuellen Betrieb eingerichtet ist.
- 2. Das Tor von Hand in die Öffnungsposition schieben und dabei einen Abstand von 40 mm zum mechanischen Endanschlag lassen (siehe Abb. 17).
- 3. Den Magneten mit dem RUNDEN ENDE auf der Zahnstange in Richtung des Motors gleiten lassen. Sobald die LED des FCA-Endschalters auf der Karte erlischt, kann dieser mit den entsprechenden Schrauben befestigt werden.
- 4. Das Tor von Hand in die **Schließposition** schieben und dabei einen Abstand 40 mm zum mechanischen Endanschlag lassen.
- 5. Den Magneten mit dem **QUADRATISCHEN ENDE** auf der Zahnstange in Richtung des Motors gleiten lassen. Sobald das LED des FCC-Endschalters auf der Leiterplatte ausgeht, mit den entsprechenden Schrauben befestigen.
- 6. Sowohl beim Öffnen als auch beim Schließen überprüfen, ob die LED des entsprechenden Endschalters sich am Ende des Vorgangs ordnungsgemäß ausschaltet und falls notwendig die entsprechenden Änderungen an der Position der Endschaltermagneten vornehmen.

#### *Um eine Beschädigung des Antriebs und/oder Betriebsstörungen an der Automation zu vermeiden, muss ein Abstand von etwa 40 mm zu den mechanischen Endanschlägen gewahrt werden.*

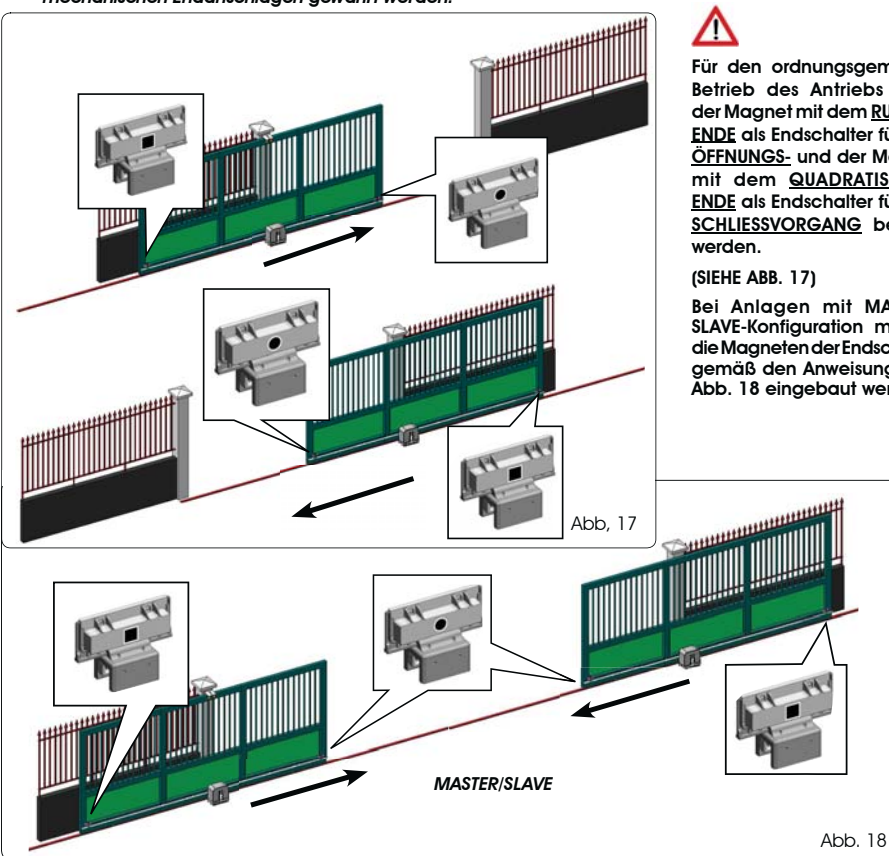

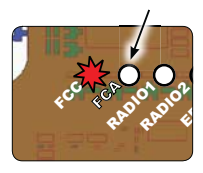

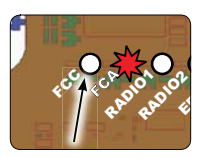

Für den ordnungsgemäßen Betrieb des Antriebs muss der Magnet mit dem RUNDEN ENDE als Endschalter für den ÖFFNUNGS- und der Magnet mit dem QUADRATISCHEN ENDE als Endschalter für den SCHLIESSVORGANG benutzt

Bei Anlagen mit MASTER-SLAVE-Konfiguration müssen die Magneten der Endschalter gemäß den Anweisungen in Abb. 18 eingebaut werden.

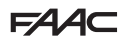

# *7.4 MASTER-SLAVE-KONFIGURATION*

Muss eine Anlage mit gegenläufigen Torflügeln realisiert werden, die zum Öffnen und Schließen der Zufahrt gleichzeitig zu betätigen sind, besteht die Möglichkeit, zwei E721-Geräte im Master-Slave-Modus anzuschließen und einzurichten. Das MASTER-Gerät (festgelegter Wert für den Parameter *C t* der ersten Programmierebene: *M A*) muss alle für den einwandfreien Betrieb der Anlage notwendigen Anschlüsse besitzen (Fotozellen, Sicherheitseinrichtungen, Funkvorrichtung, Öffnungsimpulse, Blinkleuchte), während das SLAVE-Gerät (festgelegter Wert für den Parameter *C t* der ersten Programmierebene: *S L*) keine Verdrahtungen in der Klemmenleiste J13 aufweisen darf, da die entsprechenden Eingänge vollständig übergangen werden. Die beiden Geräte kommunizieren über BUS-2EASY anhand einer zweipoligen POLARISIERTEN Verdrahtung auf der Klemmenleiste J12.

Das MASTER-Gerät überwacht das SLAVE-Gerät über BUS-2EASY und verwaltet alle Bewegungs- und Zeitabläufe für beide Torflügel.

 *Anschlüsse und Verdrahtungen für das SLAVE-Gerät auf der Klemmenleiste J13 sind zu vermeiden.*

 *Die BUS-Verbindung zwischen den beiden Steuerkarten muss POLARISIERT sein, wobei die Reihenfolge der Pole der Klemmenleiste J12 einzuhalten ist (POL (1) – POL (2)) – (siehe Abb. 19).*

 *Bei der Konfiguration eines Steuergeräts als SLAVE werden die Werte einiger Programmierparameter forciert und nicht mehr im Menü visualisiert (LO-PA-Pb-Ph-Op). Wird für die Steuerkarte erneut der MASTER-Modus festgelegt, werden diese zuvor forcierten Werte in der Programmierung beibehalten.*

#### *7.4.1 MASTER-SLAVE-VERDRAHTUNG*

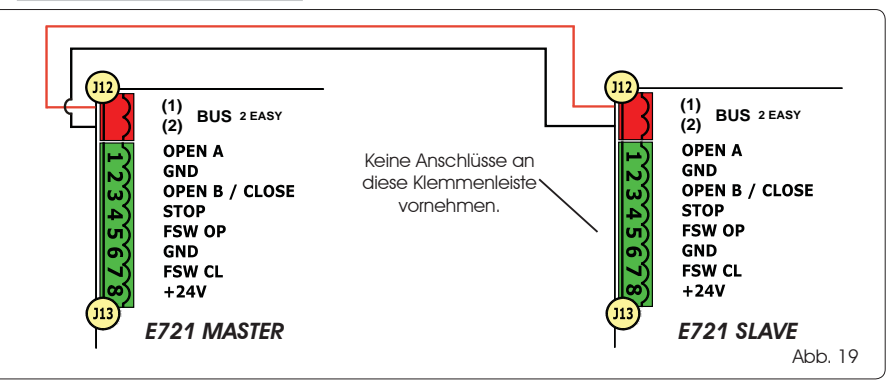

#### *7.4.2 SETUP-VERFAHREN MASTER/SLAVE*

 *Die SETUP-Anforderung, die durch das Blinken der Meldung S0am Display angezeigt wird, kann sowohl am MASTER-Steuergerät als auch am SLAVE-Steuergerät erscheinen. Wird sie am SLAVE-Steuergerät visualisiert, erscheint am MASTER-Steuergerät der Fehlercode 91. Auf jeden Fall kann ein SETUP-Vorgang ausschließlich am MASTER-Steuergerät gestartet werden.*

Für den SETUP-Vorgang bei einer MASTER-SLAVE-Anlage sind folgende Schritte auszuführen:

- 1. Beide Flügel entriegeln, auf halben Hubweg fahren und wieder verriegeln (siehe Anweisung Nr. 1, Abschn. 7.5 SETUP)
- 2. Die SETUP-Taste am MASTER-Steuergerät so lange drücken, bis das MASTER-Tor die Bewegung startet.
- 3. Das MASTER-Tor führt einen vollständigen SETUP-Vorgang durch (siehe Abschn. 7.5 SETUP)
- 4. Nachdem der SETUP-Vorgang der MASTER-Steuerkarte ordnungsgemäß abgeschlossen wurde, startet der komplette SETUP-Vorgang der SLAVE-Steuerkarte (siehe Abschn. 7.5 SETUP).
- 5. Wurde auch dieser Vorgang abgeschlossen, prüft das MASTER-Steuergerät die Position des SLAVE-Flügels und fährt diesen an dieselbe Position (offen oder geschlossen) des MASTER-Flügels.
- 6. Vorgang abgeschlossen.

**Bei Fehlern oder wurde der oben beschriebene SETUP-Vorgang nicht vollständig abgeschlossen,** *sind die Schritte ab Punkt 1 zu wiederholen.*

# EAAC

### *7.4 SETUP*

 *Wenn die Karte mit Strom versorgt und noch nie ein SETUP durchgeführt wurde bzw. die Karte ein SETUP fordert, blinkt auf dem Display die Abkürzung S0 zusammen mit der SETUP-LED, wodurch angezeigt wird, dass ein SETUP durchgeführt werden muss.*

 *Um ein erfolgreiches SETUP durchzuführen, muss sorgfältig überprüft werden, ob die magnetischen Endschalter gemäß dem vorangegangenen Abschnitt die ordnungsgemäßen Pole aufweisen.*

Zum Durchführen eines SETUP folgende Schritte durchführen:

- 1. Das Tor auf halben Hubweg fahren (dies ist sehr wichtig, damit der SETUP-Vorgang erfolgreich abgeschlossen wird) und sicherstellen, dass die beiden LED FCA und FCC leuchten. Ist das nicht der Fall signalisiert die Steuerkarte den Fehler 12 (siehe Tab. 5).
- 2. Die SETUP-Taste (SW4) so lange gedrückt halten, bis sich die Bewegung des Tors verlangsamt und beim Erreichen des Endanschlags anhält. Wenn es sich beim erreichten Endschalter um jenen des Schließvorgangs<br>(mit dem **QUADRATISCHEN ENDE**) handelt, speichert das Gerät diesen Punkt als Anschlagstelle für die Schließphase, wenn es sich beim Endschalter hingegen um jenen des Öffnungsvorgangs (mit dem RUNDEN ENDE) handelt, speichert das Gerät diesen Punkt hingegen als Anschlagstelle für die Öffnungsphase. In dieser Phase blinkt auf dem Display die Anzeige *S1*.
- 3. Das Tor beginnt, die Bewegung in die entgegengesetzte Richtung automatisch zu verlangsamen und stoppt beim Erreichen des Endschalters. Wenn es sich beim erreichten Endschalter um jenen des Öffnungsvorgangs (mit dem RUNDEN ENDE) handelt, speichert das Gerät diesen Punkt als Anschlagstelle für die Öffnungsphase, wenn es sich beim Endschalter hingegen um jenen des Schließvorgangs (mit dem **QUADRATISCHEN ENDE**) handelt, speichert das Gerät diesen Punkt hingegen als Anschlagstelle für die **Schließphase**. In dieser Phase blinkt auf dem Display die Anzeige *S3*.
- 4. Je nach dem letzten erreichten Endschalter geht das Gerät in den geschlossenen (*00*) bzw. den geöffneten Status (**DI**) über. Im zweiten Fall muss ein OPEN-Impuls gegeben werden, damit sich das Tor schließt.

### *8 TEST DER AUTOMATION*

Am Ende der Montage und der Programmierung den ordnungsgemäßen Betrieb der Anlage kontrollieren. Hierbei vor allem überprüfen, ob die Sicherheitsvorrichtungen ordnungsgemäß funktionieren und die Anlage den geltenden Sicherheitsrichtlinien entspricht.

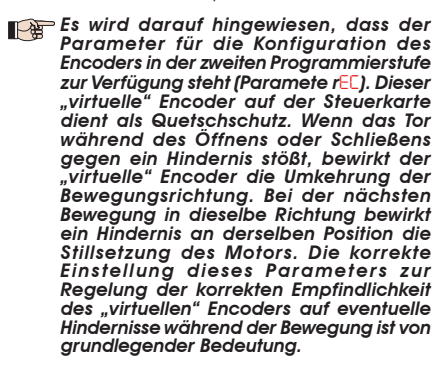

### *9 ANZEIGE ALARM- UND FEHLERMELDUNGEN*

FAAC

Wenn auf dem Display Alarm- (Situation, die den Betrieb des Tors nicht beeinträchtigt) bzw. Fehlermeldungen (Situation, die den Betrieb des Tors blockiert hat) angezeigt werden, kann die entsprechende Statusnummer abgelesen werden.

#### *Die ALARM- bzw. FEHLERMELDUNGEN erlöschen bei dem darauffolgenden Zyklus erst dann, wenn die Ursache behoben wurde.*

### *9.1 ALARME*

 *Wenn ein ALARM ausgelöst wird, beginnt die ERROR-LED zu blinken und durch den gleichzeitige Druck der Tasten + und - wird auf dem Display der Code der entsprechenden Störung angezeigt.*

Die Tab. 4 enthält sämtliche Alarme, die auf dem Display angezeigt werden können.

#### Tab. 4 - Alarme

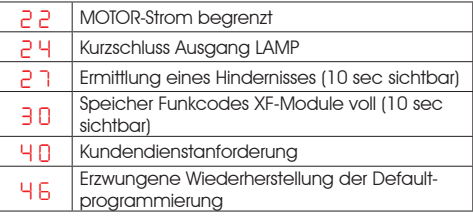

### *9.2 FEHLERMELDUNGEN*

#### *Wenn eine FEHLERMELDUNG auftritt, schaltet sich die LED DL20 dauerhaft ein und durch den gleichzeitigen Druck der Tasten + und - wird auf dem Display der Code der entsprechenden Störung angezeigt.*

Die Tab. 5 enthält sämtliche Fehlermeldungen, die auf dem Display angezeigt werden können.

#### Tab. 5 - Fehlermeldungen

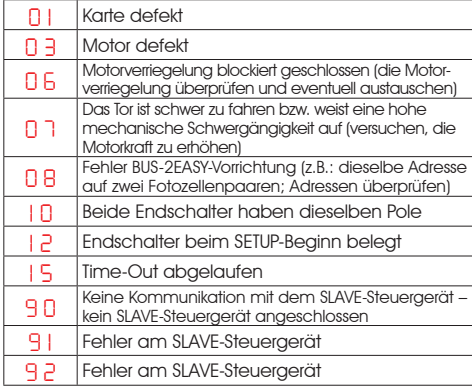

*Die Fehlercodes 9 0 9 1 und 9 2werden nur an als MASTER konfigurierten E721-Geräten angezeigt; insbesondere verweisen die Codes 9 1 und 9 2auf Fehler am SLAVE-Steuergerät. Werden diese Fehler angezeigt, zum Beheben der Störung und Wiederherstellung des einwandfreien Betriebs der Anlage den am Display des SLAVE-Steuergeräts visualisierten Fehlertyp überprüfen.*

# *10 BETRIEBSLOGIKEN*

*In Klammern sind die Auswirkungen auf die anderen Eingänge mit aktivem Impuls angegeben*

 *Der CLOSE-Befehl kann am Eingang OPEN B von der 2. Programmierstufe geschaltet werden*

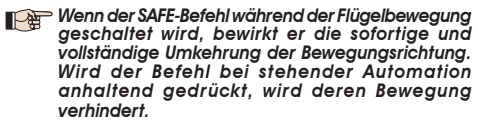

**FAAC** 

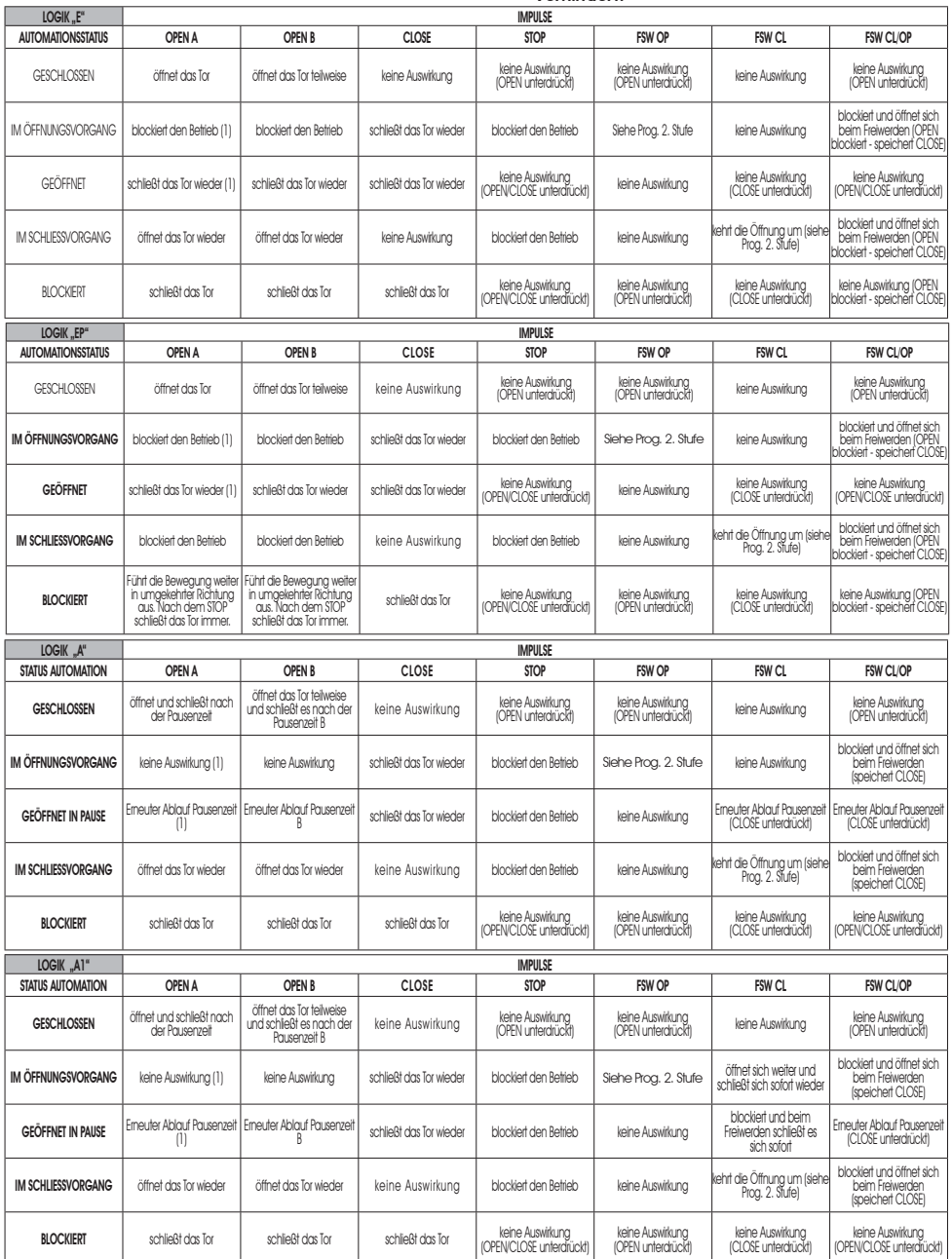

(1) Während des Teilöffnungszyklus wird das Tor durch einen OPEN-A-Impuls vollständig geöffnet.

# $FAAC$

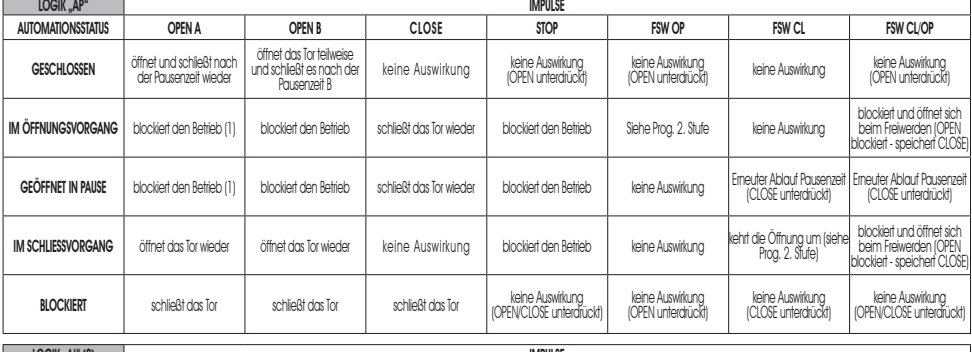

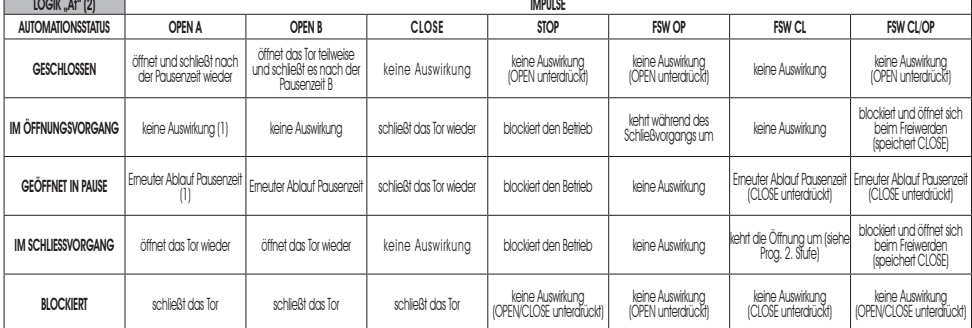

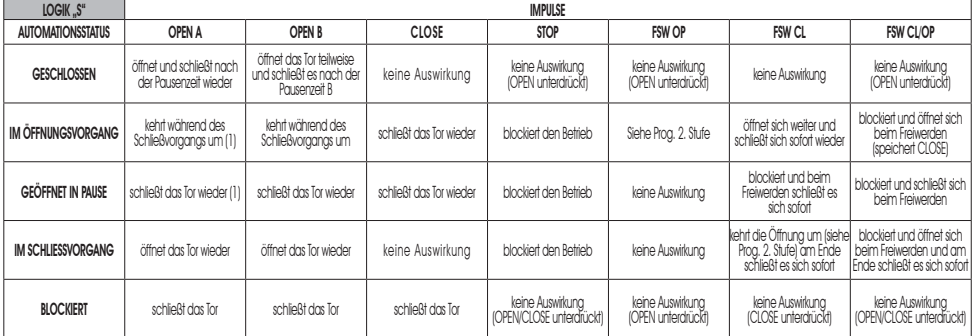

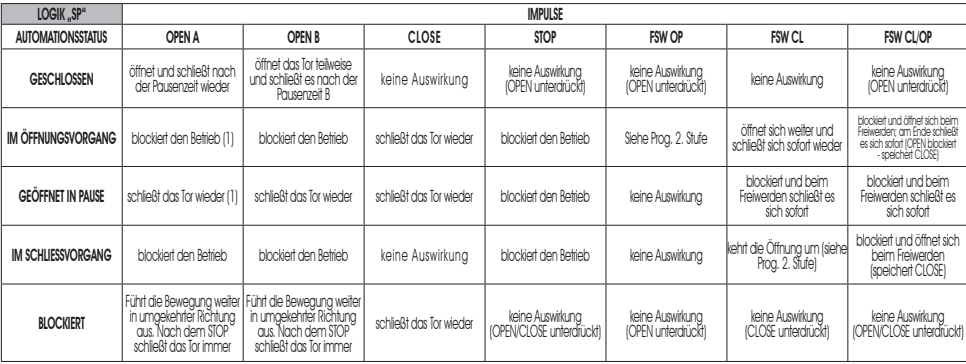

(1) Während des Teilöffnungszyklus wird das Tor durch einen OPEN-A-Impuls vollständig geöffnet.

# $FAAC$

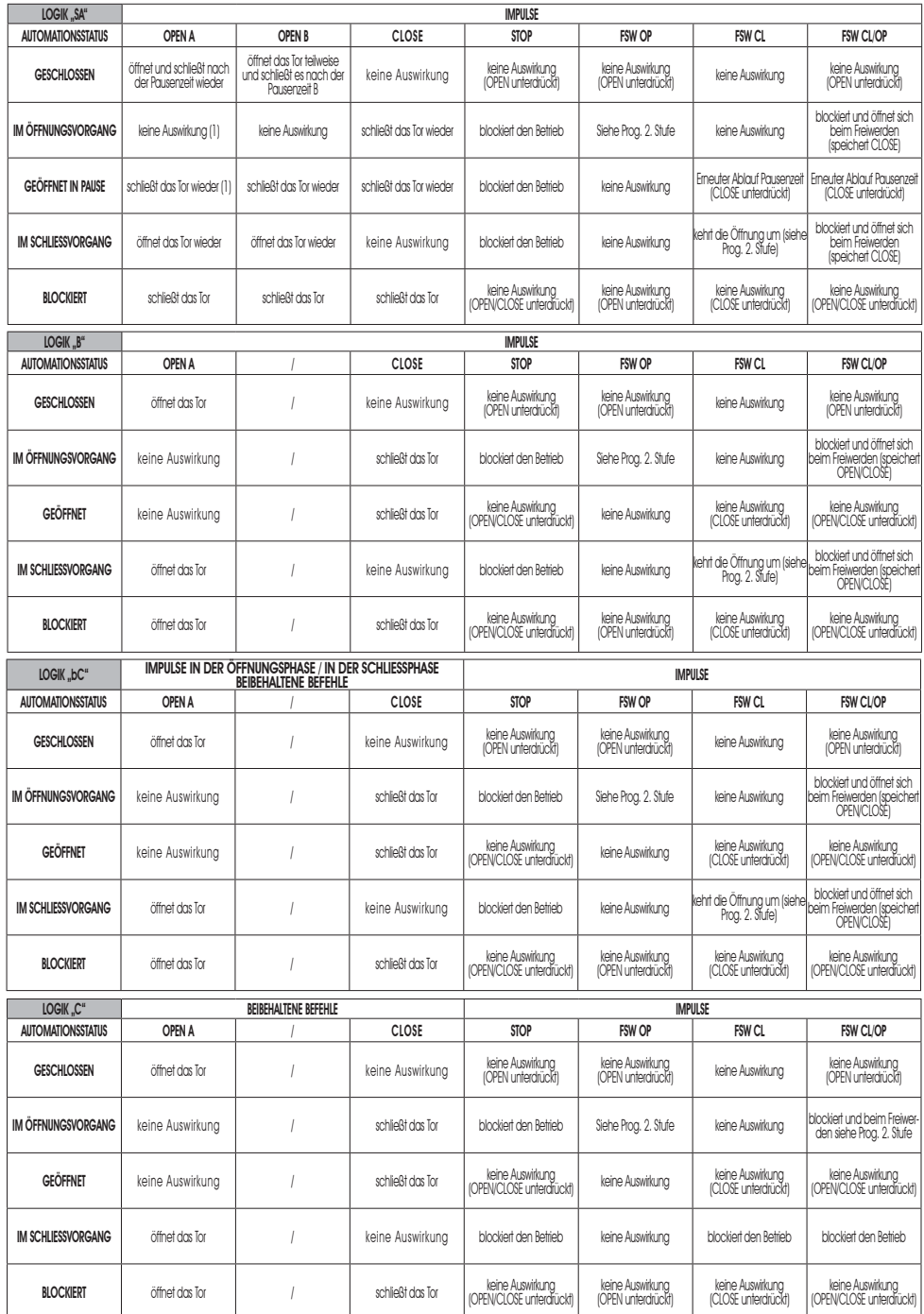

(1) Während des Teilöffnungszyklus wird das Tor durch einen OPEN-A-Impuls vollständig geöffnet.

(2) Beim Einschalten werden von der Karte die Eingänge überprüft, und wenn ein OPEN-A- bzw. ein OPEN-B-Befehl aktiv ist, öffnen sich der Flügel bzw. das Tor, ansonsten werden sie geschlossen.

Le descrizioni e le illustrazioni del presente manuale non sono impegnative. La FAAC si riserva il diritto, lasciando inalterate le caratteristiche essenziali dell'apparecchiatura, di apportare in qualunque momento e senza impegnarsi ad aggiornare la presente pubblicazione, le modifiche che essa ritiene convenienti per miglioramenti tecnici o per qualsiasi altra esigenza di carattere costruttivo o commerciale.

The descriptions and illustrations contained in the present manual are not binding. FAAC reserves the right, whilst leaving the main features of the equipments unaltered, to undertake any modifications it holds necessary for either technical or commercial reasons, at any time and without revising the present publication.

Les descriptions et les illustrations du présent manuel sont fournies à titre indicatif. FAAC se réserve le droit d'apporter à tout moment les modifications qu'elle jugera utiles sur ce produit tout en conservant les caractéristiques essentielles, sans devoir pour autant mettre à jour cette publication.

Die Beschreibungen und Abbildungen in vorliegendem Handbuch sind unverbindlich. FAAC behält sich das Recht vor, ohne die wesentlichen Eigenschaften dieses Gerätes zu verändern und ohne Verbindlichkeiten in Bezug auf die Neufassung der vorliegenden Anleitungen, technisch bzw. konstruktiv/kommerziell bedingte Verbesserungen vorzunehmen.

Las descripciones y las ilustraciones de este manual no comportan compromiso alguno. FAAC se reserva el derecho, dejando inmutadas las características esenciales de los aparatos, de aportar, en cualquier momento y sin comprometerse a poner al día la presente publicación, todas las modificaciones que considere oportunas para el perfeccionamiento técnico o para cualquier otro tipo de exigencia de carácter constructivo o comercial.

De beschrijvingen in deze handleiding zijn niet bindend. FAAC behoudt zich het recht voor op elk willekeurig moment de veranderingen aan te brengen die het bedrijf nuttig acht met het oog op technische verbeteringen of alle mogelijke andere productie- of commerciële eisen, waarbij de fundamentele eigenschappen van de apparaat gehandhaafd blijven, zonder zich daardoor te verplichten deze publicatie bij te werken.

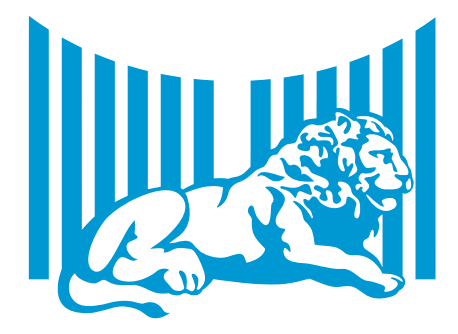

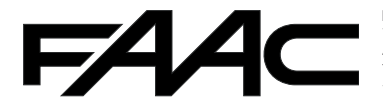

**FAAC S.p.A.** Via Calari, 10 40069 Zola Predosa (BO) - ITALIA Tel. 0039.051.61724 - Fax. 0039.051.758518 www.faacgroup.com

532014 - Rev. C